# **การใชงานระบบ สิทธิผูใชงาน ผูรับใบอนุญาตประกอบกิจการโทรคมนาคม**

- **1. การเขาสูระบบการชําระคาธรรมเนียม ใบอนุญาตประกอบกิจการโทรคมนาคม : e-payment**
	- พิมพ์ URL : <u><http://telecomfee.nbtc.go.th/></u> เพื่อเข้าสู่ระบบรับชำระค่าธรรมเนียม ใบอนุญาต ประกอบกิจการโทรคมนาคม ดังรูป

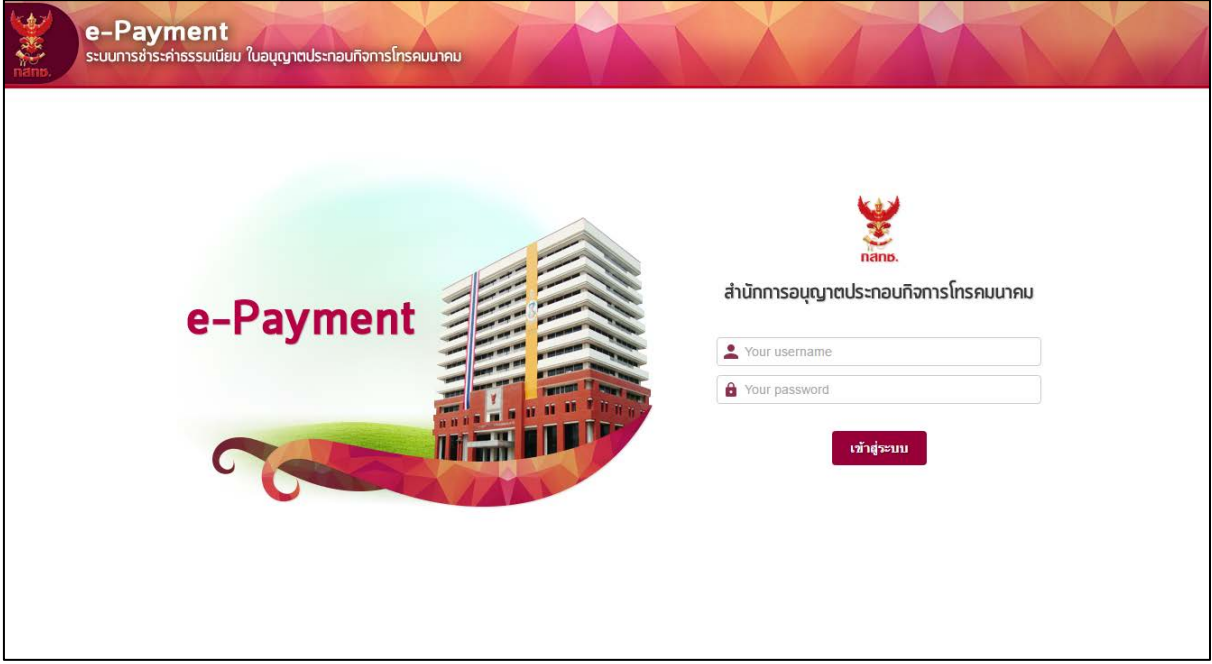

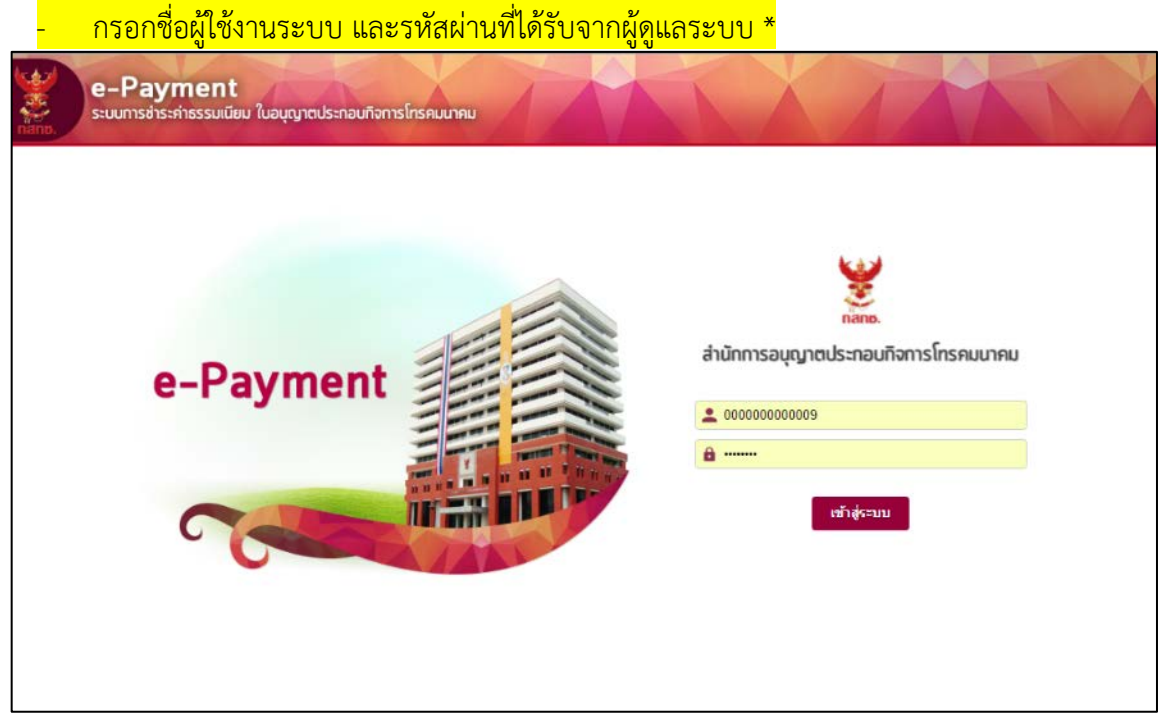

- หากกรอกชื่อผูใชงานระบบและรหัสผาน**ไมถูกตอง** ระบบจะแสดงการแจงเตือน (Alert) โดยปรากฏขอความ ดังนี้

"Failed to sign in! Please check your credentials and try again."

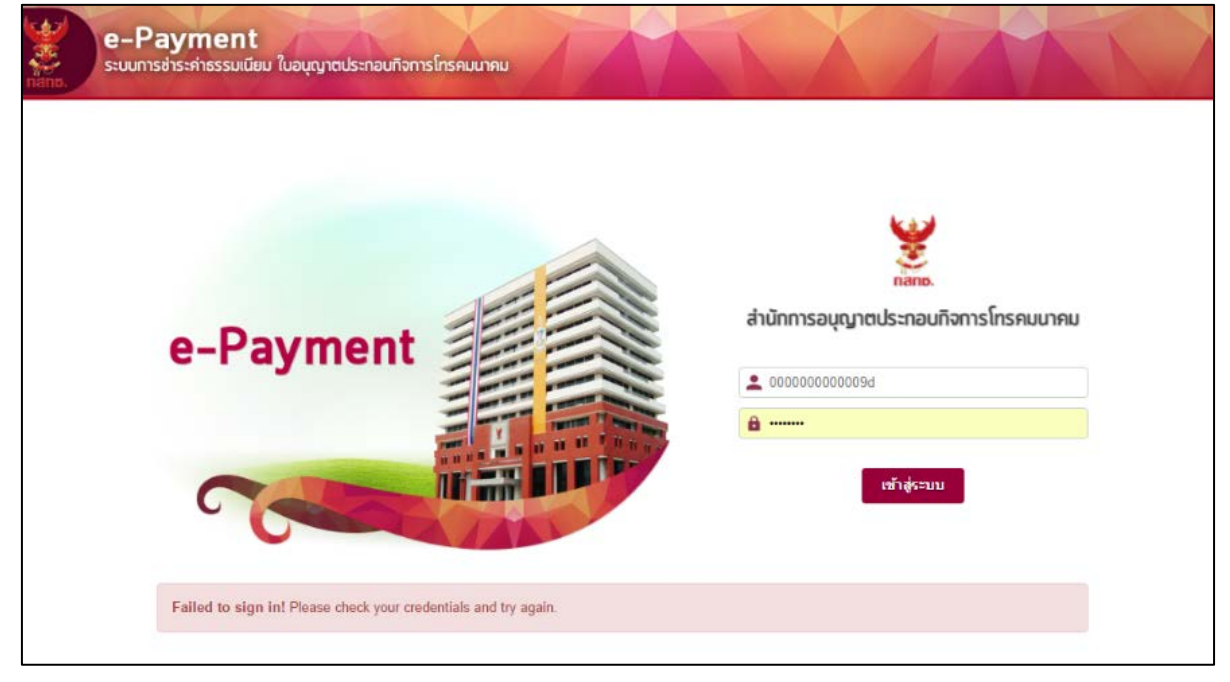

- กดปุ่ม <mark>เข้าสู่ระบบ</mark> เพื่อเข้าสู่ระบบการชำระค่าธรรมเนียม ปรากฏดังรูป

- ดานขวาบน แสดงชื่อผูใชงาน และออกจากระบบ
- ดานซาย แสดงเมนูการใชงานของผูใชงาน

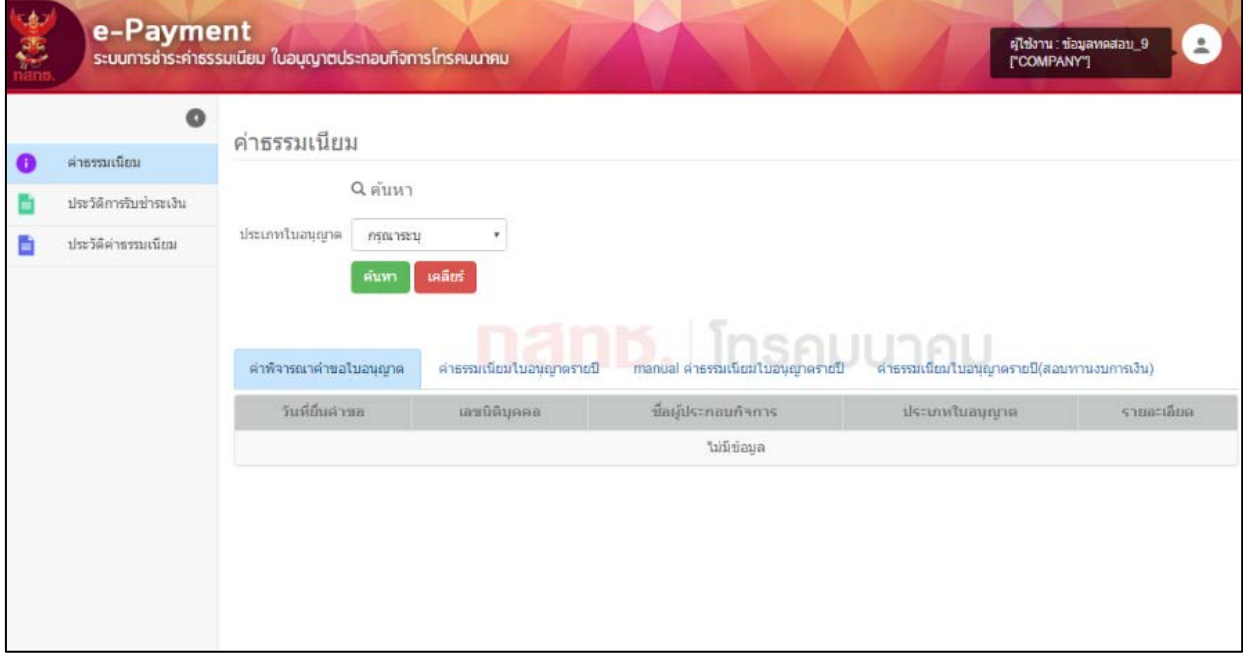

## **2. เมนูในระบบงาน สิทธิผูใชงาน ผูรับใบอนุญาตประกอบกิจการโทรคมนาคม**

2.1 คาธรรมเนียม

 สามารถคํานวณคาธรรมเนียมใบอนุญาตรายป คาพิจารณาคําขอใบอนุญาต แสดง รายละเอียดการสอบทานงบการเงิน และพิมพใบชําระเงิน (Bill Payment)

- 2.2 ประวัติการรับชำระเงิน
- 2.3 ประวัติคาธรรมเนียม

## **2.1 การใชงานระบบ : คาธรรมเนียม**

- 2.1.1 คาพิจารณาคําขอใบอนุญาต
	- 1. เลือกเมนู"คาธรรมเนียม"
	- 2. จะแสดงรายการทั้งหมด 4 ตัวเลือก ใหเลือก "คาพิจารณาคําขอใบอนุญาต"
	- 3. ในสวนของการคนหา สามารถระบุการคนหาไดตามประเภทใบอนุญาต
	- 4. กด <mark>เ<sup>ค้นหา</sup> เพื่อค้นหาประเภทใบอนุญาตที่ต้องการชำระค่าพิจารณาคำขอ</mark> ใบอนุญาต ปรากฏดังรูป

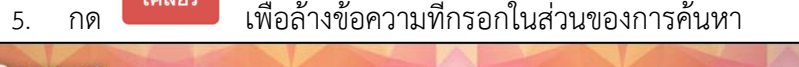

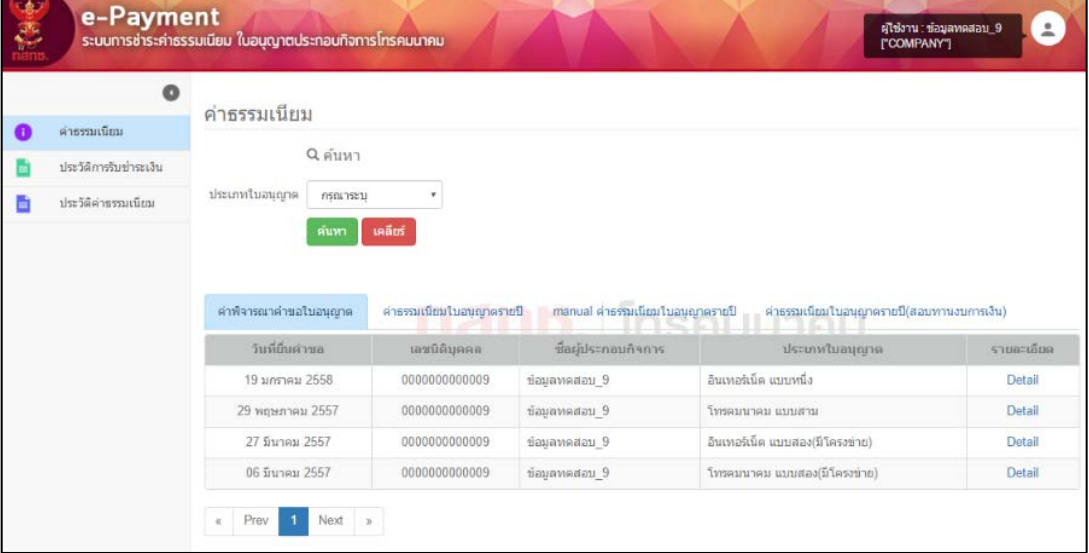

6. ระบบจะแสดงรายการที่ตองชําระทั้งหมดในระบบ หากตองการพิมพใบชําระเงิน (Bill Payment) เพื่อนํามาชําระเงิน กด **Detail** ในชองรายละเอียด จะแสดงดังรูป

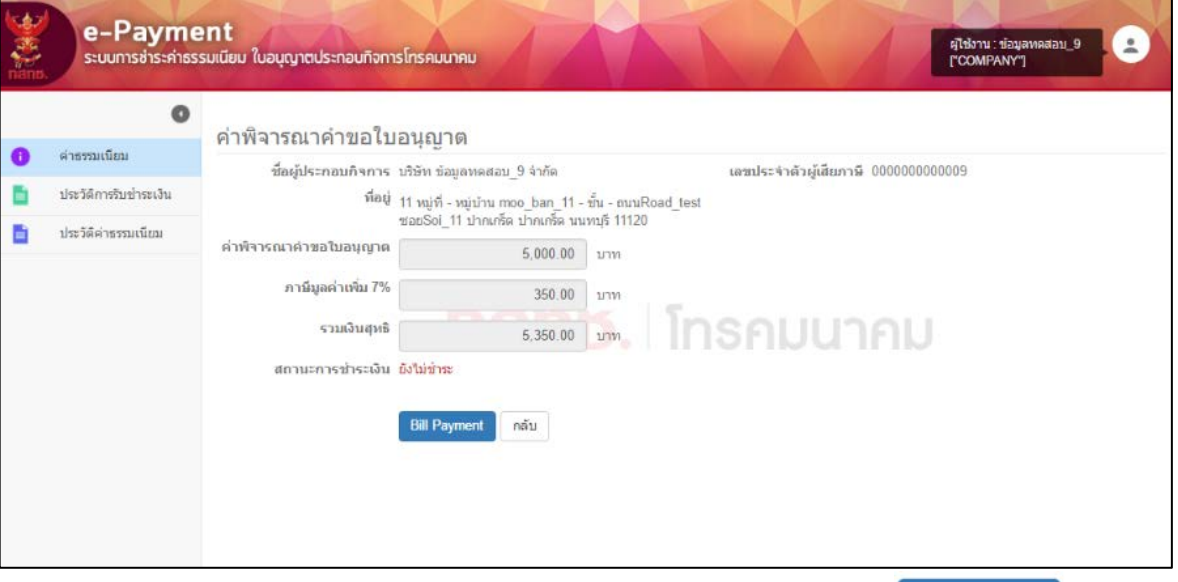

7. ระบบจะคำนวณการชำระเงินตามประเภทใบอนุญาต กด <mark>เ<sup>อill Payment เพื่อพิมพ์</mark></mark></sup> ใบชําระเงิน โดยสามารถชําระเงินไดที่สํานักการคลัง ณ สํานักงาน กสทช. หรือธนาคารที่ เขารวม ปรากฏดังรูป

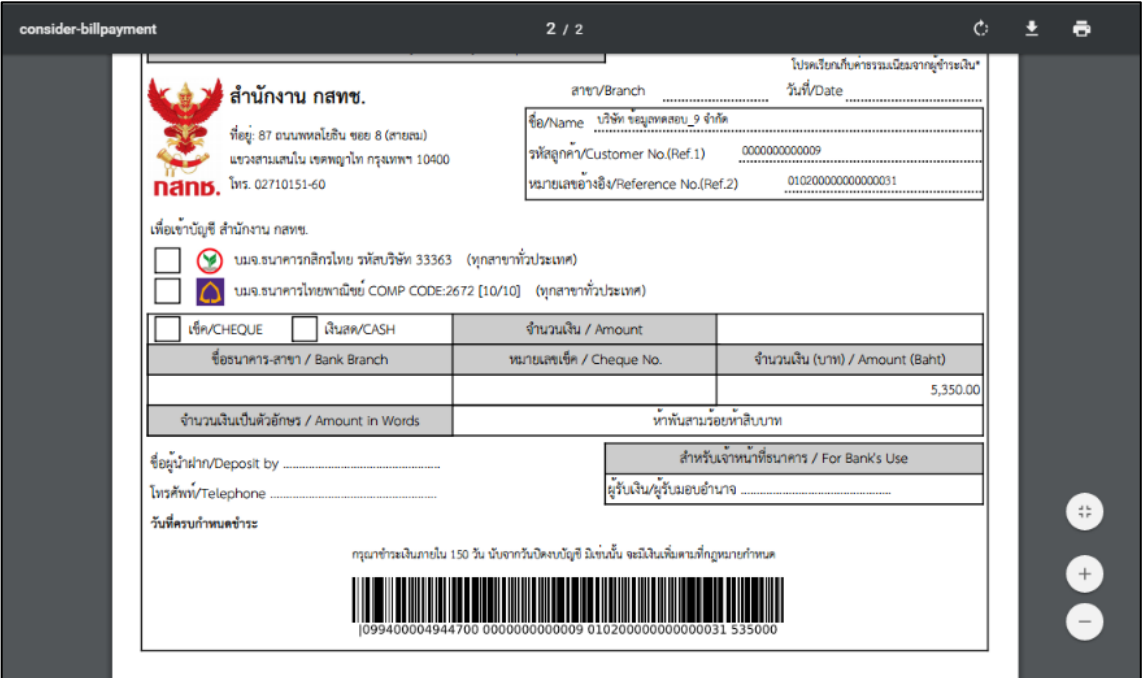

8. กด <mark>คลับ เพื่อย้อนกลับไปยังหน้า "ค่าพิจารณาคำขอใบอนุญาต"</mark>

## 2.1.2 คาธรรมเนียมใบอนุญาตรายป

- 1. เลือกเมนู"คาธรรมเนียม"
- 2. จะแสดงรายการทั้งหมด 4 ตัวเลือก ใหเลือก "คาธรรมเนียมใบอนุญาตรายป"
- 3. ในสวนของการคนหา สามารถระบุการคนหาไดตามประเภทใบอนุญาต
- ี<br>4. กด <mark>เพื่อค้นหาประเภทใบอนุญาตที่ต้องชำระค่าธรรมเนียมใบอนุญาตรายปี</mark> ปรากฏดังรูป
- 5. กด เพื่อลางขอความที่กรอกในสวนของการคนหา

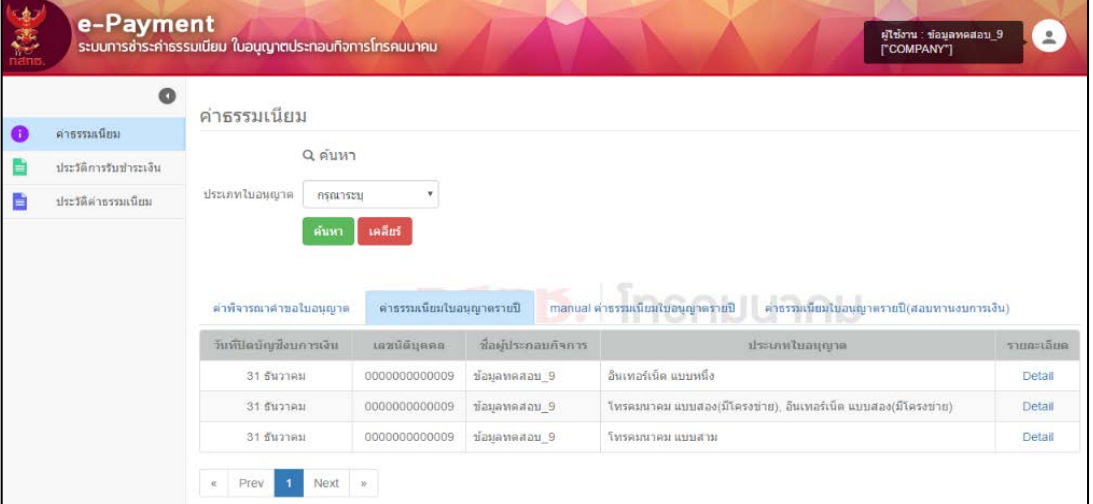

# 6. เมื่อกด **Detail** ในชองรายละเอียด จะแสดงดังรูป

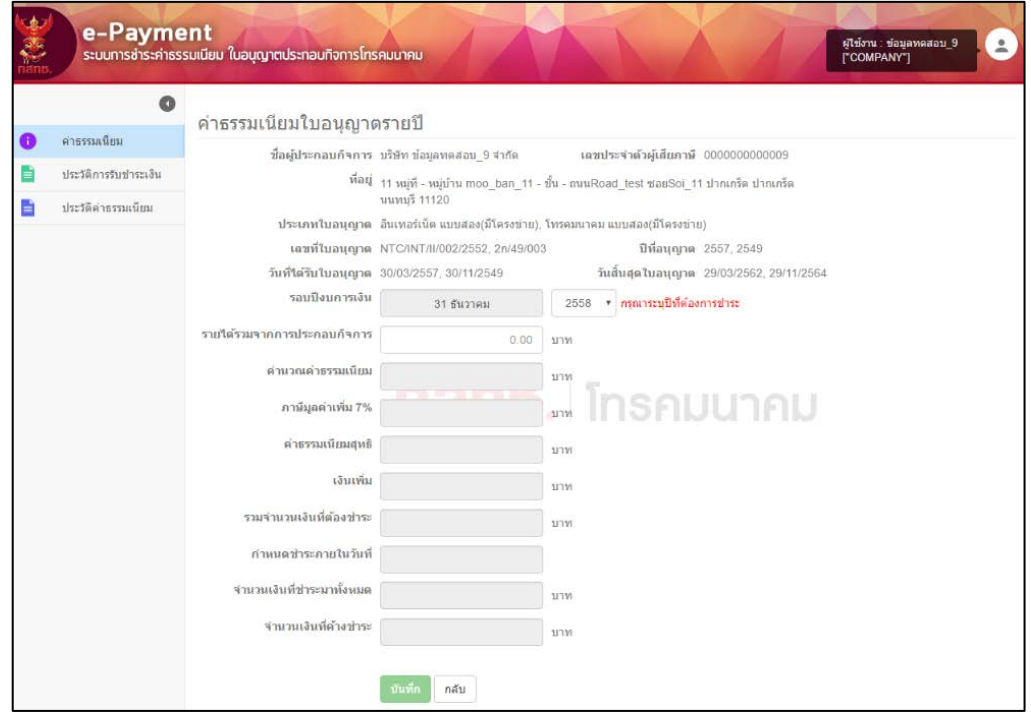

7. ผูใชงานระบบจะตองกรอก "รายไดรวมจากการประกอบกิจการโทรคมนาคม" ระบบจะ คํานวณคาธรรมเนียมที่ตองชําระ กําหนดวันที่การชําระเงินและเงินเพิ่ม (กรณีเกิน กําหนดชําระเงิน) โดยอัตโนมัติปรากฏดังรูป

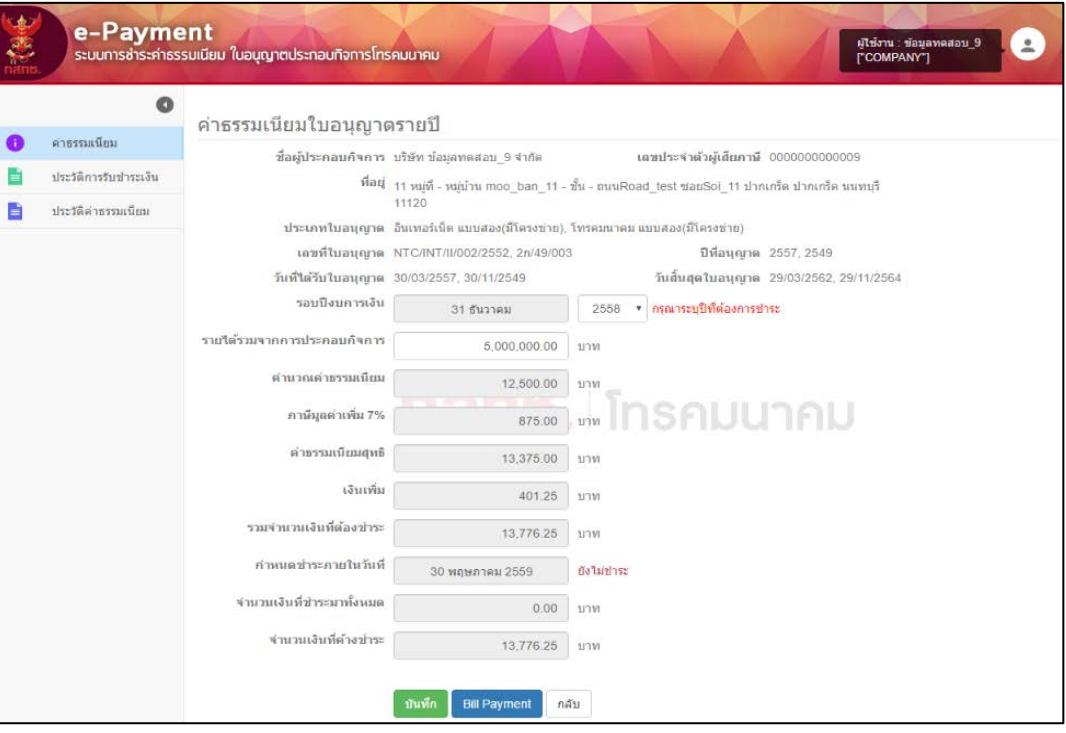

- ี่ 8. กด <sup>เม้นทึก</sup> เพื่อบันทึกการคำนวณค่าธรรมเนียม
- 9. กด <mark>เ<sup>ลม Payment เพื่อพิมพ์ใบชำระเงิน</mark> โดยสามารถนำไปชำระเงินได้ที่สำนักการคลัง</mark></sup> ณ สํานักงาน กสทช. หรือธนาคารที่เขารวม
- ี<br>10. กด <u>เพื่อย</u>้อนกลับไปหน้า "ค่าธรรมเนียมใบอนุญาตรายปี"
- 2.1.3 คาธรรมเนียมใบอนุญาตรายป : กรณีแบงชําระ (ชําระมากกวา 1 ครั้ง)

กรณีหากตองการชําระเงินคาธรรมเนียมเพิ่ม ระบบจะคํานวณการชําระเงินสวนที่เหลือ โดย กระทํา ดังนี้

- 1. เลือกเมนู"คาธรรมเนียม"
- 2. จะแสดงรายการทั้งหมด 4 ตัวเลือก ใหเลือก "คาธรรมเนียมใบอนุญาตรายป"
- 3. ในสวนของการคนหา สามารถระบุการคนหาไดตามประเภทใบอนุญาต
- 4. เมื่อคนหาประเภทใบอนุญาตที่ตองการชําระคาธรรมเนียมเพิ่มเติม ใหกด **Detail** รายละเอียดปรากฏดังรูป

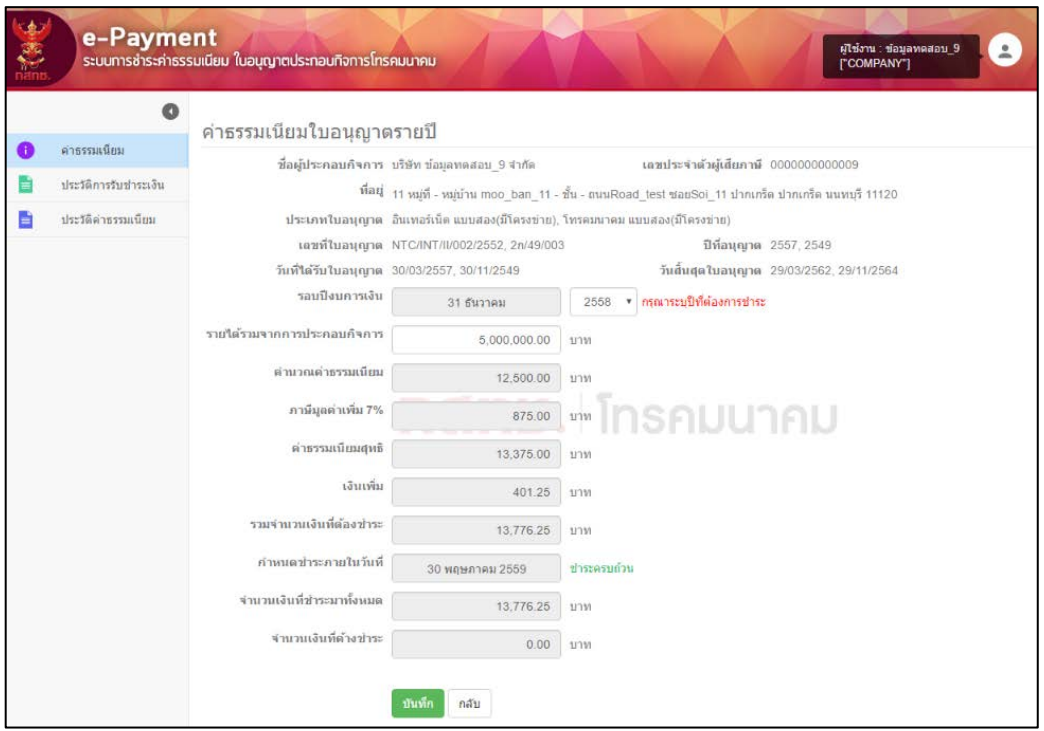

- 5. กรอกรายไดรวมจากการประกอบกิจการโทรคมนาคม โดยตองมากกวายอดเดิม เนื่องจากเปนการแบงชําระสวนที่เหลือ
- 6. ระบบจะคํานวณธรรมเนียมสวนที่เหลือ โดยจะแสดงในชองจํานวนเงินที่คางชําระ รายละเอียดปรากฏดังรูป

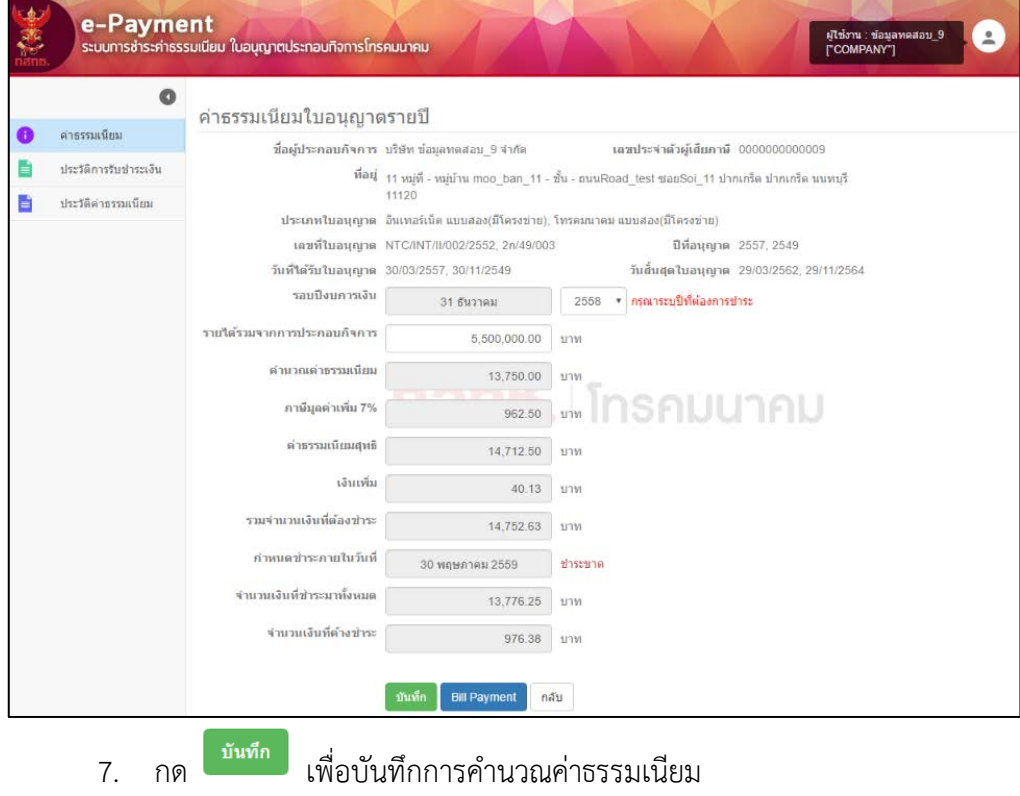

- 8. กด <mark>เ<sup>อเแ Payment เพื่อ</mark>พิมพ์ใบชำระเงิน โดยสามารถนำไปชำระเงินได้ที่สำนักการคลัง</mark></sup> หรือธนาคารที่เขารวม
- 9. กด <u>เหล็น เพื่อย้อนกลับไปหน้</u>า "ค่าธรรมเนียมใบอนุญาตรายปี"
- 2.1.4 ค่าธรรมเนียมใบอนุญาตรายปี : กรณีชำระปีเก่า กรณีหากตองการชําระเงินคาธรรมเนียมของปเกา โดยกระทํา ดังนี้
	- 1. เลือกเมนู"คาธรรมเนียม"
	- 2. จะแสดงรายการทั้งหมด 4 ตัวเลือก ใหเลือก "คาธรรมเนียมใบอนุญาตรายป"
	- 3. ในสวนของการคนหา สามารถระบุการคนหาไดตามประเภทใบอนุญาต
	- 4. เมื่อคนหาประเภทใบอนุญาตที่ตองการชําระคาธรรมเนียมเพิ่มเติม ใหกด **Detail** จะ แสดงดังรูป

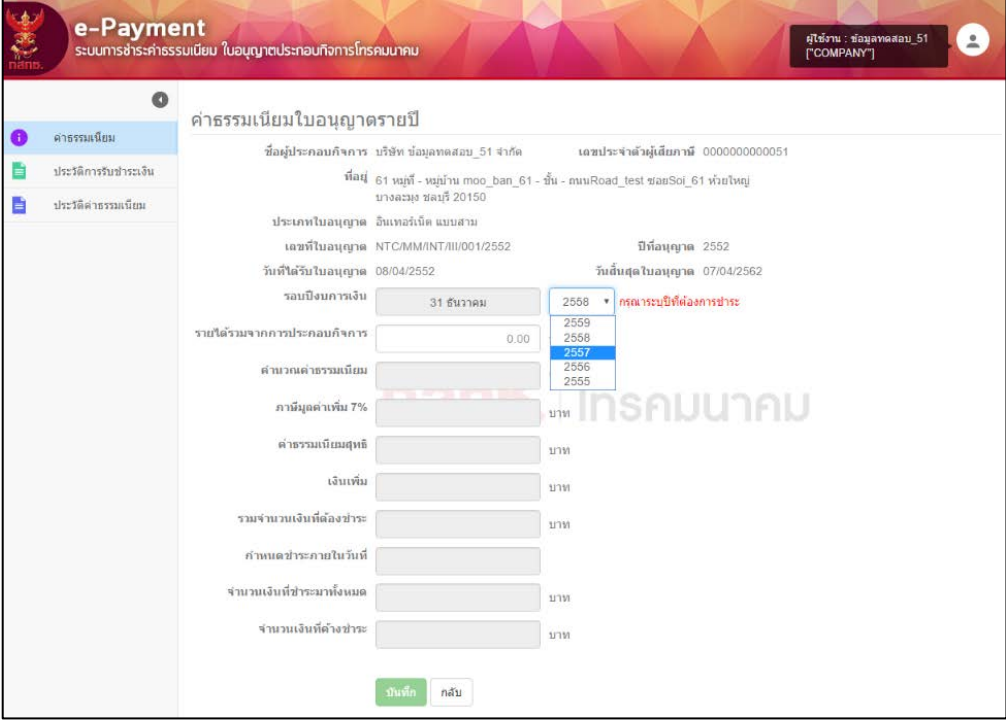

- 5. เลือกปีที่ต้องการชำระค่าธรรมเนียม
- 6. กรอกรายไดรวมจากการประกอบกิจการโทรคมนาคม ระบบจะคํานวณคาธรรมเนียม และเงินเพิ่มโดยอัตโนมัติ

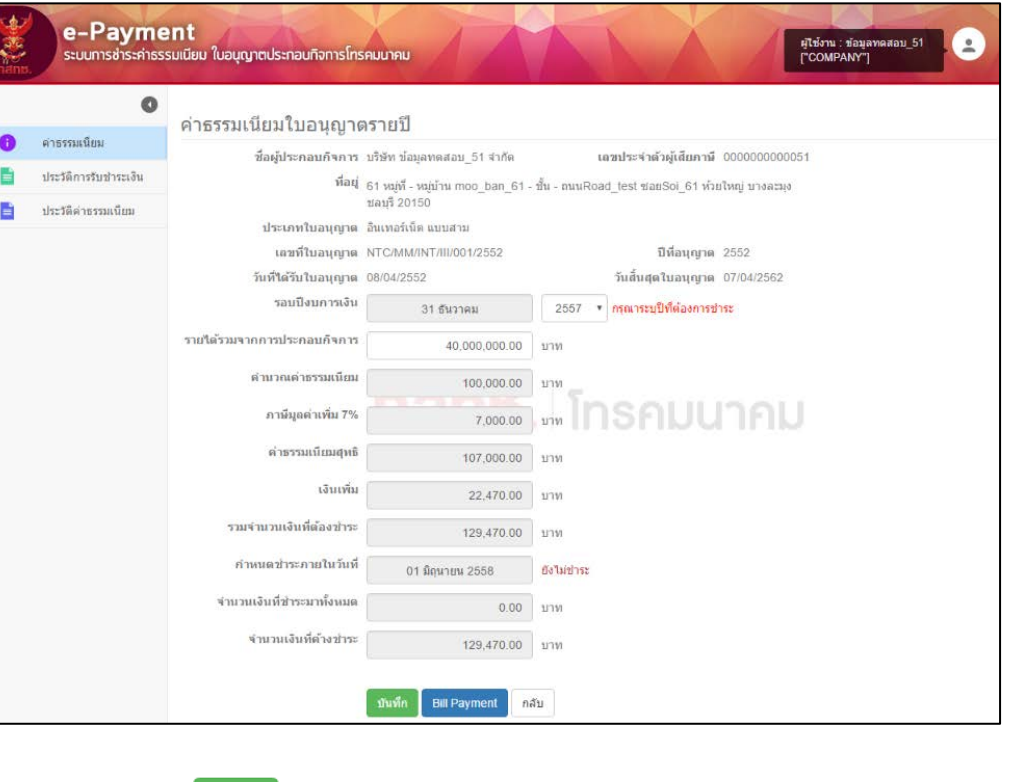

- ี่ 7. กด <mark>เ<sup>ม้นทึก</sup> เ</mark>พื่อบันทึกการคำนวณค่าธรรมเนียม
- 8. กด <mark>อll Payment เพื่อพิมพ์ใบชำระเงิน โดยสามารถนำไปชำระเงินได้ที่สำนักการคลัง</mark> ณ สำนักงาน กสทช. หรือธนาคารที่เข้าร่วม
- 9. กด <mark>เกล้ม เพื่อย้อนกลับไปหน้า "ค่าธรรมเนียมใบอนุญาตรายปี"</mark>

## **2.2 การใชงานระบบ ประวัติการรับชําระเงิน**

1. เลือกเมนู "ประวัติการรับชำระเงิน"

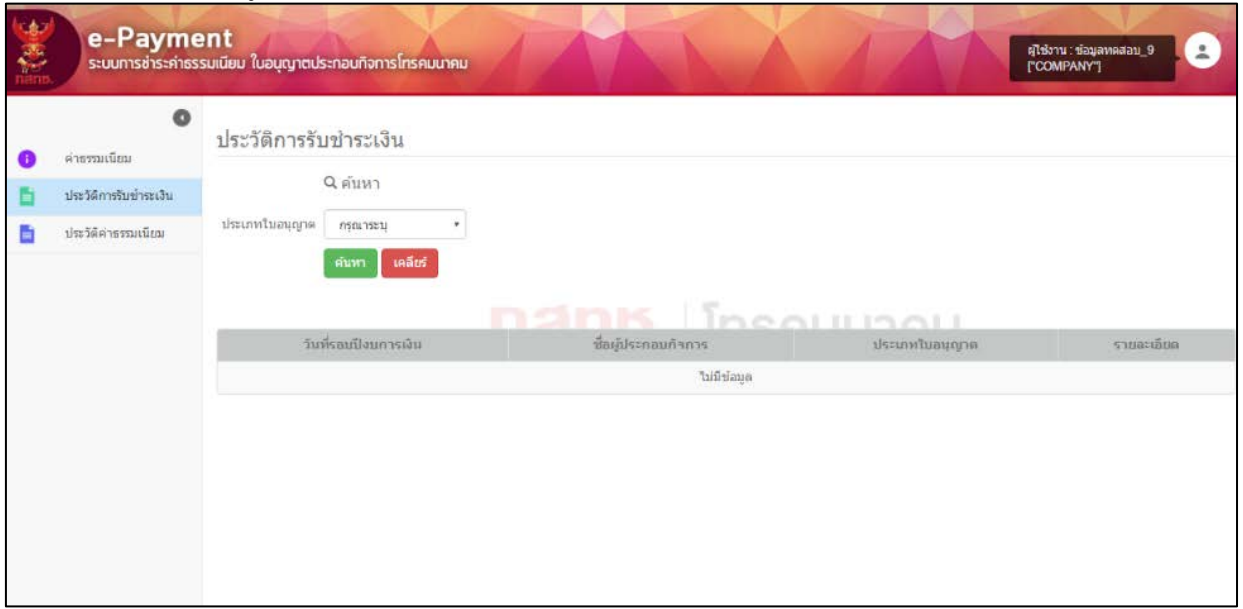

- 2. ในสวนของการคนหา สามารถระบุการคนหาไดตามประเภทใบอนุญาต
- 3. กด <mark>ค้นหา </mark> รายละเอียดปรากฏ ดังรูป

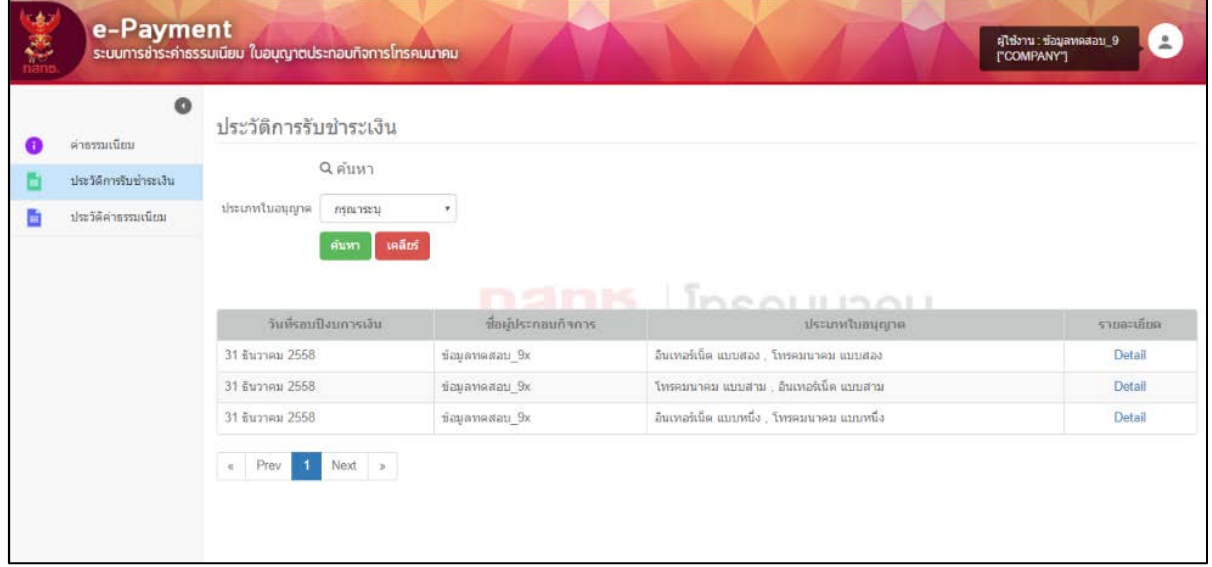

#### 4. กด **Detail** จะแสดงรายละเอียดการชําระเงินของผูรับใบอนุญาตประกอบกิจการโทรคมนาคม ดังขึ้

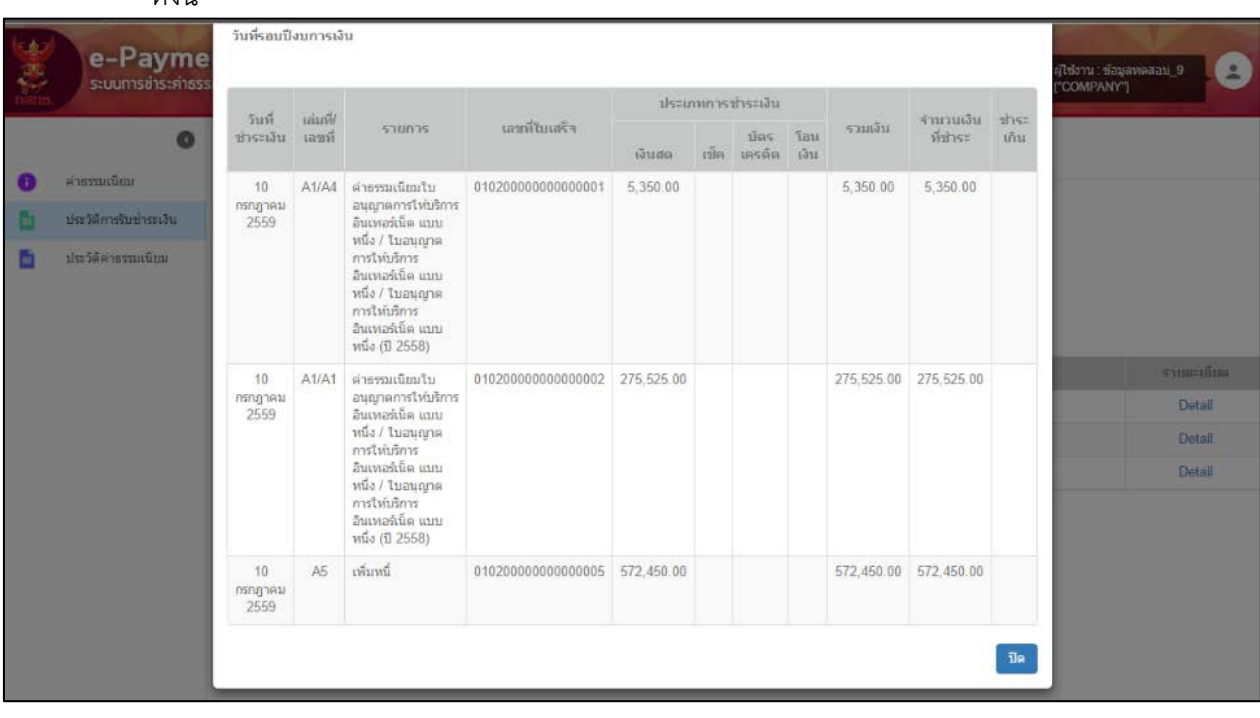

5. กด <sup>มีค</sup>ุ่มพื่อปิดหน้าต่างรายละเอียดประวัติการรับชำระเงิน

## **2.3 การใชงานระบบ ประวัติคาธรรมเนียม**

1. เลือกเมนูดานซาย >> "ประวัติคาธรรมเนียม"

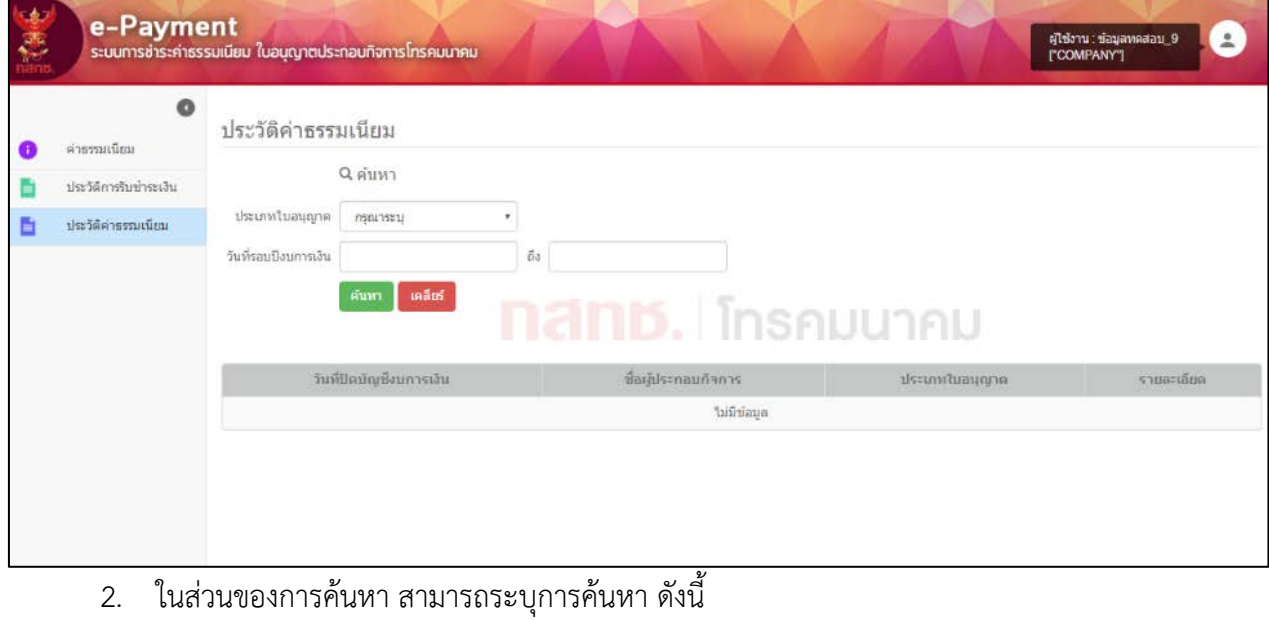

- ประเภทใบอนุญาต
- ชวงวันที่ครบรอบปงบการเงิน

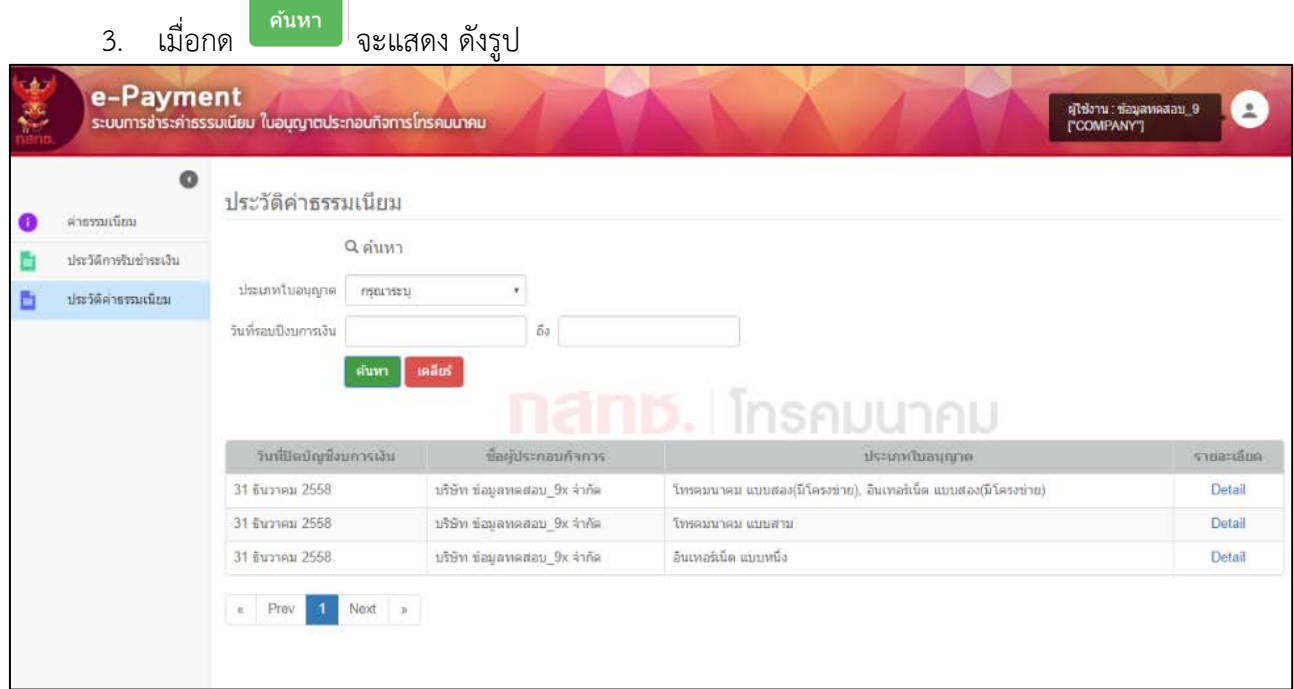

4. กด Detail จะแสดงรายละเอียดประวัติคาธรรมเนียม จะแสดงการบันทึกคาธรรมเนียมในระบบ ทั้งหมด ทั้งกอนสอบทานงบการเงิน และหลังสอบทานงบการเงิน โดยรายละเอียดปรากฎดังรูป

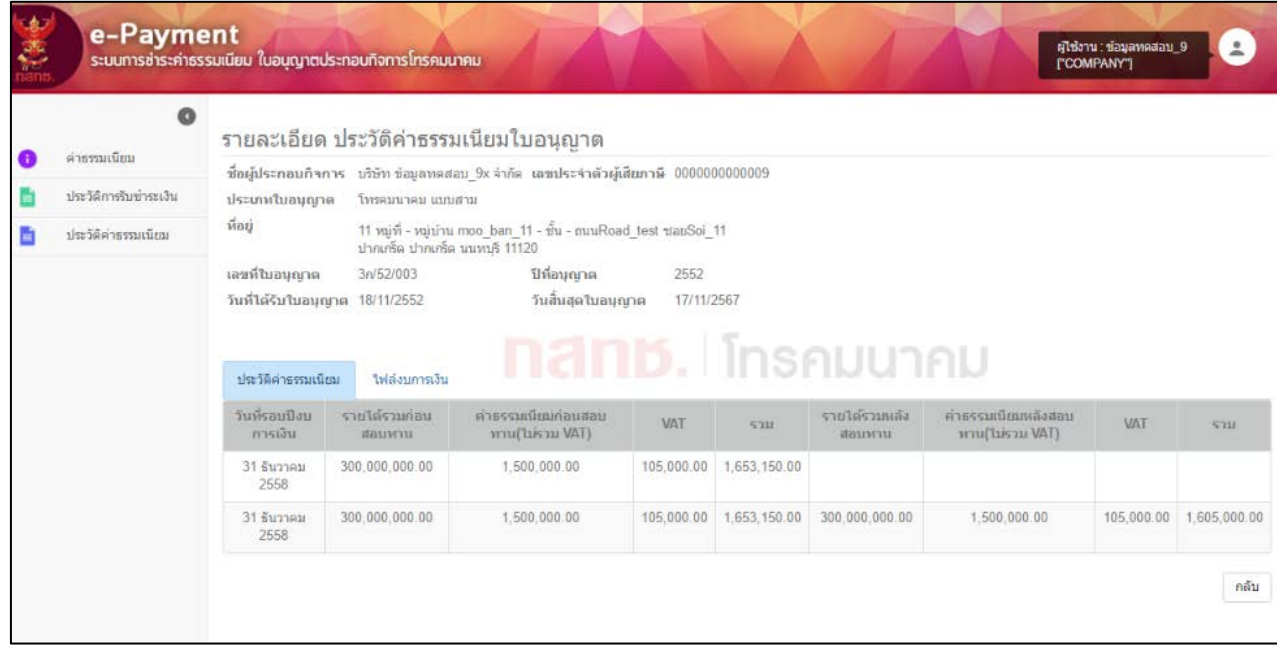

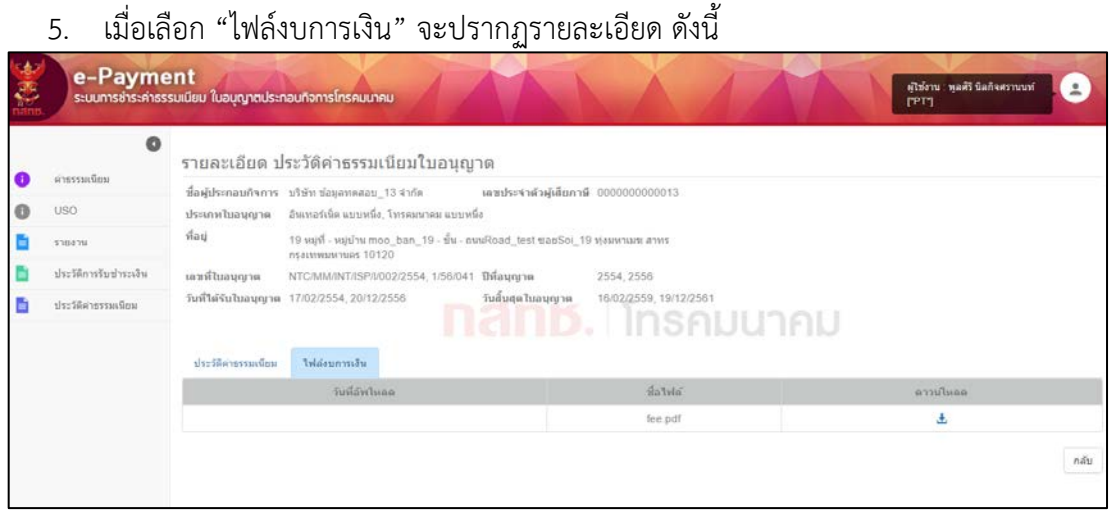

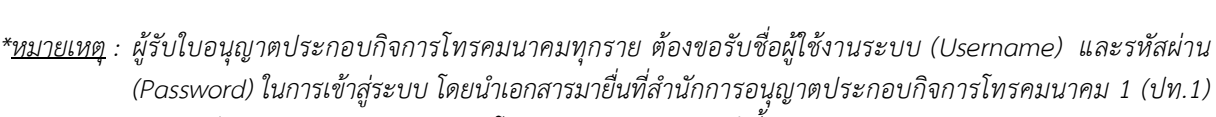

- *และสํานักการอนุญาตประกอบกิจการโทรคมนาคม 2 (ปท.2) ดังนี้*
- *หนังสือมอบอํานาจ พรอมติดอากรแสตมป10 บาท*
- *สําเนาบัตรประชาชนของผูมอบอํานาจและผูรับมอบอํานาจ*
- *หมายเลขโทรศัพทเคลื่อนที่ที่สามารถติดตอได*
- *E-mail ที่สามารถติดตอได*

#### **สอบถามรายละเอียดเพิ่มเติมไดที่ :**

สํานักการอนุญาตประกอบกิจการโทรคมนาคม 1 (ปท.1) หรือ สํานักการอนุญาตประกอบกิจการโทรคมนาคม 2 (ปท.2) ้อาคาร 2 ชั้น 3 สำนักงานคณะกรรมการกิจการกระจายเสียง กิจการโทรทัศน์ และกิจการโทรคมนาคมแห่งชาติ 87 ซอย 8(สายลม) ถนนพหลโยธิน แขวงสามเสนใน เขตพญาไท กรุงเทพมหานคร โทรศัพท์ 0 2271 0151-60<br>โทรสาร 0 2279 1244 โทรสาร 0 2279 1244